# 引き算アフィリ

# 特定商取引法に基づく表示を 作成しよう

1 Copyright 株式会社アリウープ, All Rights Reserved.

## 目次

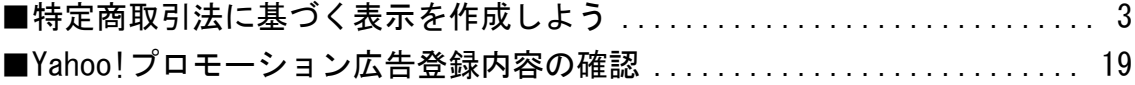

## <span id="page-2-0"></span>■特定商取引法に基づく表示を作成しよう

Yahoo!プロモーション広告の審査に通過するためには、 サイトに「特定商取引法に基づく表示」をリンクさせる必要があります。

今回はその特定商取引法に基づく表示を作成しましょう。

ちなみに、特定商取引法に基づく表示の完成形はコチラです。

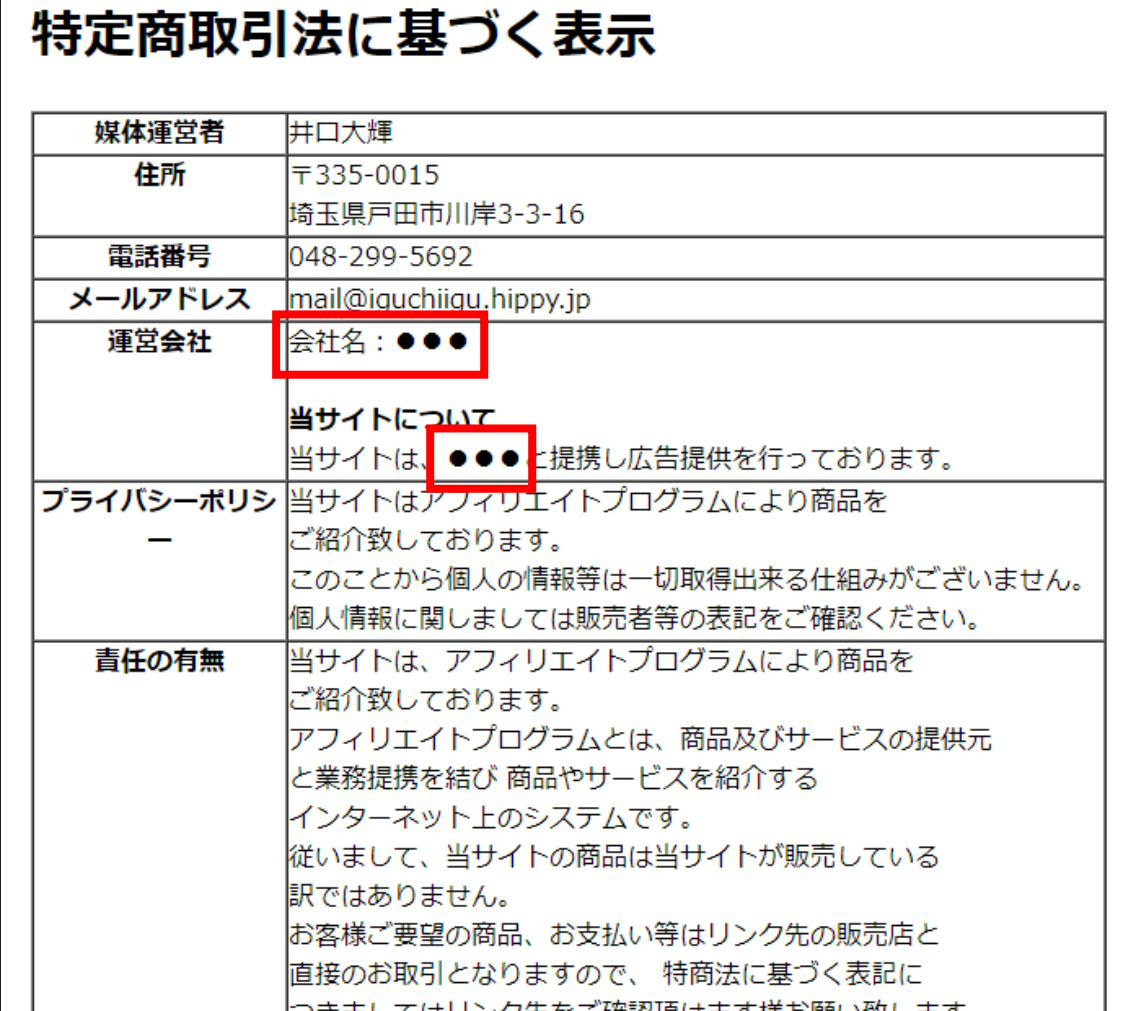

赤枠は、それぞれのサイト毎に内容が変わる部分です。

しかし、それ以外の部分はどのサイトも一緒ですから、 このマニュアルでは、 内容の変わらない部分だけ先に作成しておきましょう。

それでは早速、作成手順の説明へ進みます。

【1】

テンプレートが保存されているフォルダを開きます。

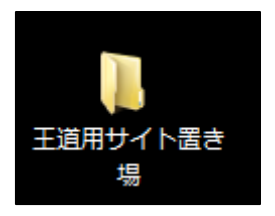

【2】

**Property** 

次に「PC・SP テンプレート[王道編用]」フォルダを開きます。

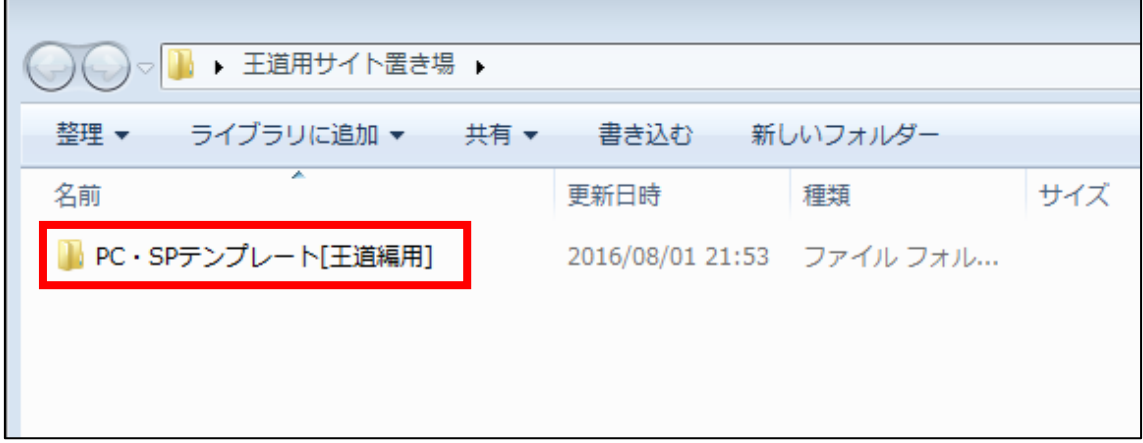

## 【3】

「tokutei.html」を TeraPad で開きます。

① 「tokutei.html」を左クリックします。

② 左クリックしたまま TeraPad の上まで移動させます。

③ 左クリックを離します。

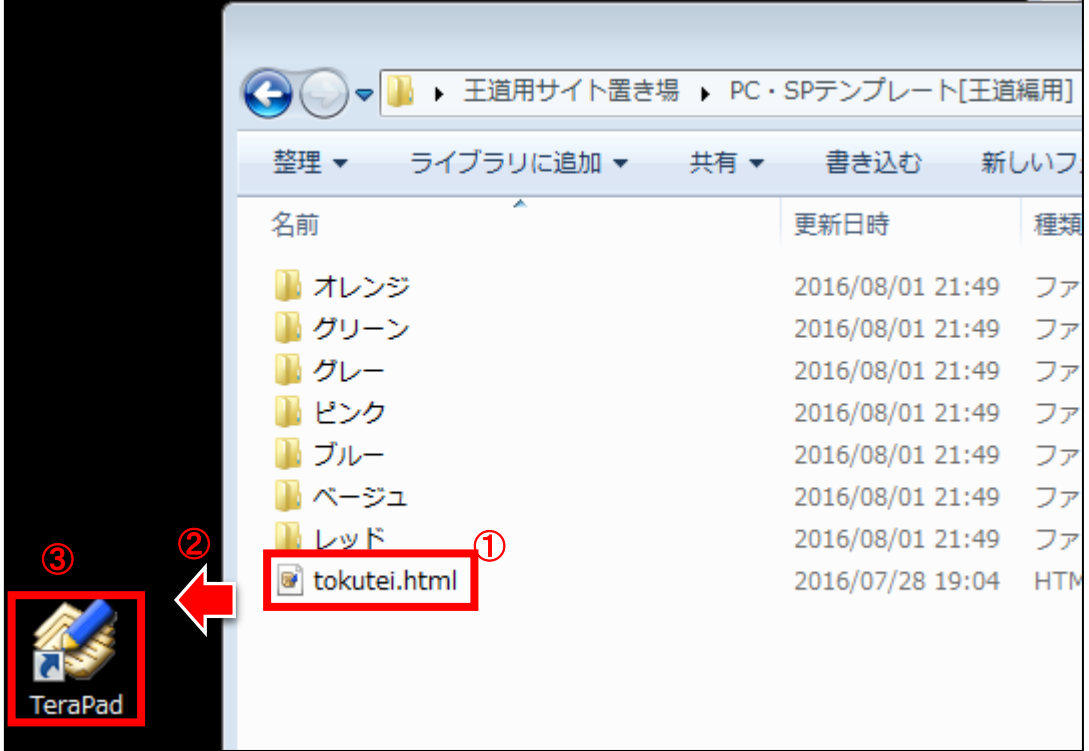

※「tokutei.html」のアイコンが <sup>図</sup> の場合はダブルクリックでOKです。

## 【4】

「tokutei.html」を TeraPad で開くとこのような画面が表示されます。

## ★の部分を編集することで特定商取引法に基づく表示が完成します。

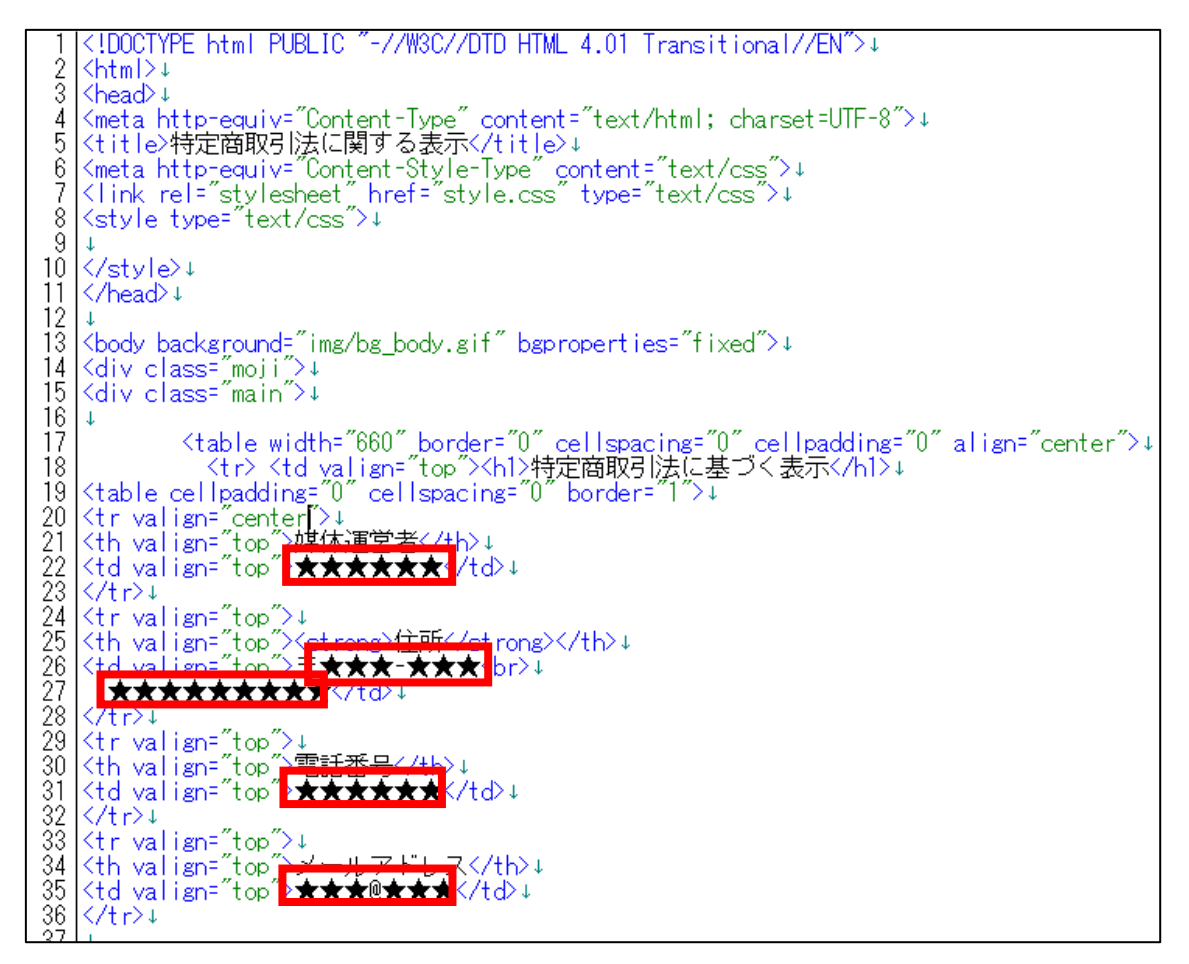

## 【5】

「tokutei.html」を編集する前に現在どのように 表示されるのか確認してみましょう。

「tokutei.html」を GoogleChrome で開きます。

① 「tokutei.html」を左クリックします。

② 左クリックしたまま GoogleChrome の上まで移動させます。

③ 左クリックを離します。

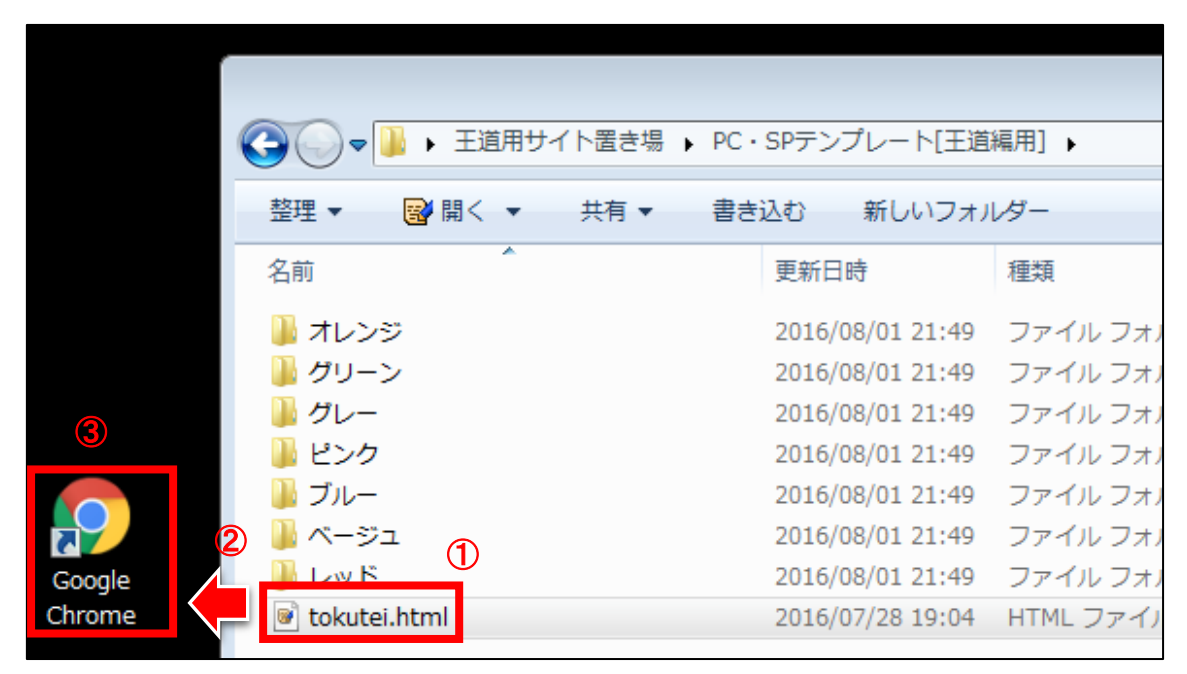

## 【6】

するとこのようなページが表示されます。

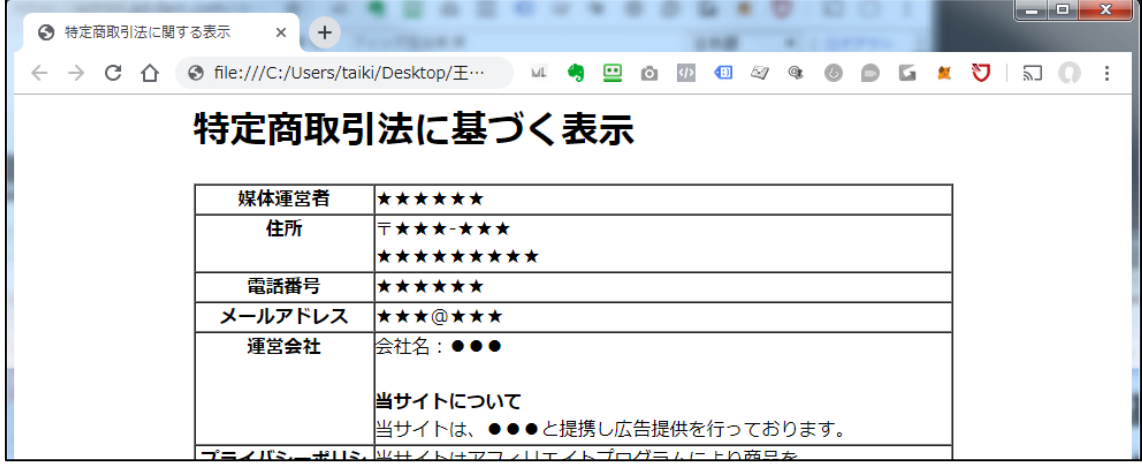

それでは実際に「特定商取引法に基づく表示」を編集していきます。

## 【7】

まずは媒体運営者名を編集します。

<媒体運営者名はここに表示されるものです。>

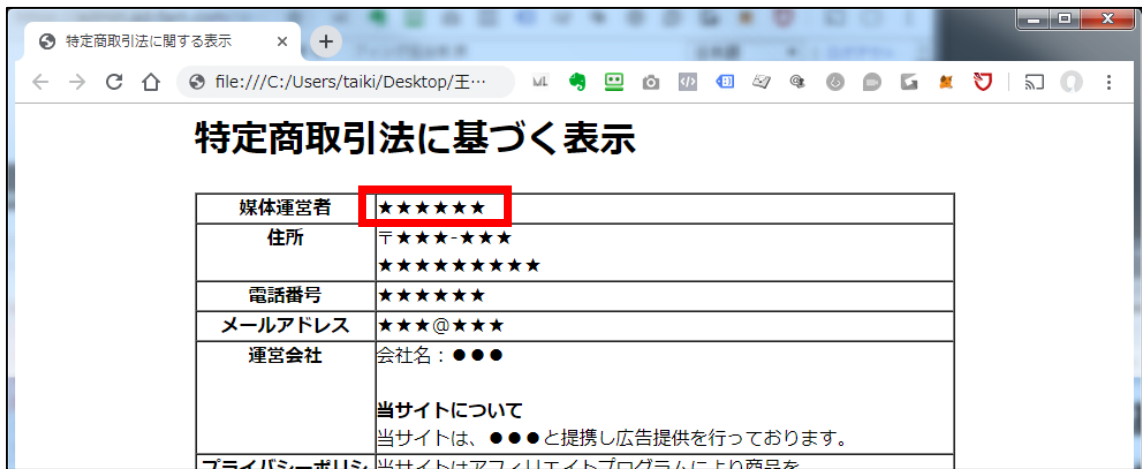

#### <編集箇所>

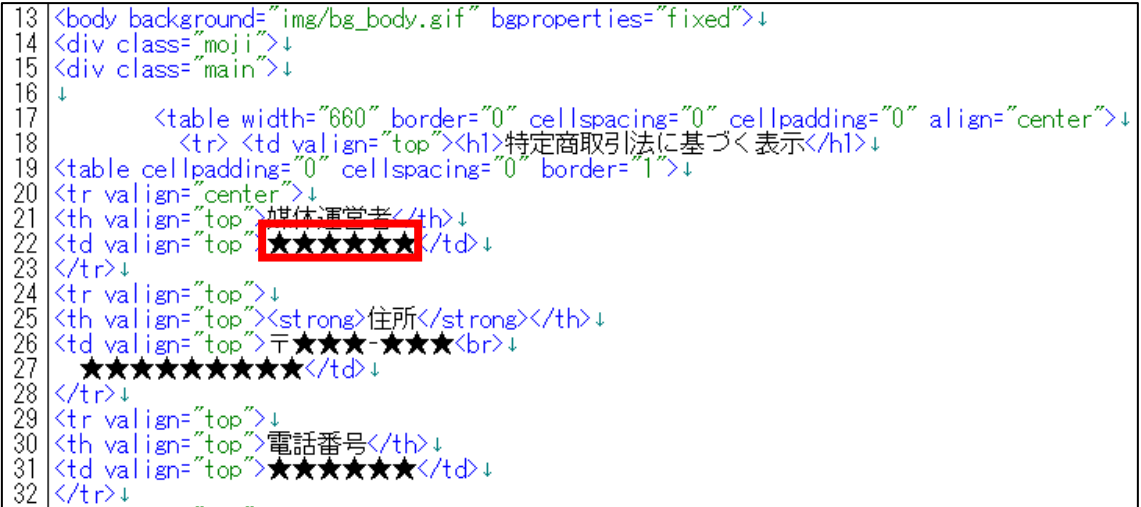

<編集箇所:拡大>

① 販売業者の下にある「★★★★★★」部分を選択します。

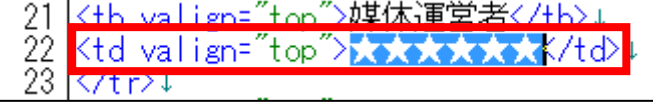

**②** [BackSpace]キーを押し「★★★★★★★」を消します。 ※前後のタグを消さないように注意すること。

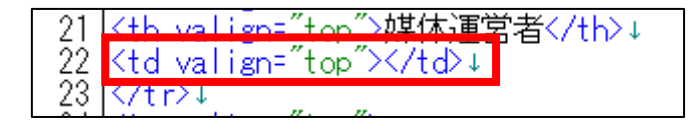

③ 「<td valign="top">」と「</td>」の間にあなたの本名フルネームを 入力します。

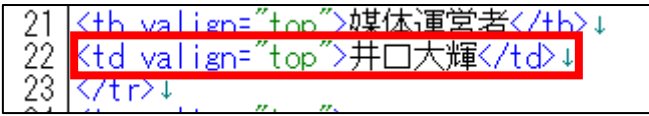

※ここでは Yahoo!プロモーション広告のアカウントを申請する際に使用する本名を フルネームで記載する必要があります。

※ここで入力した本名フルネームは

のちほど Yahoo!プロモーション広告に登録するときの名前と一致する必要があります。

Yahoo!プロモーション広告の登録方法は下記マニュアルで説明します。 **⇒ K4-001: Yahoo!プロモーション広告に登録しよう.pdf** 

※既に Yahoo!プロモーション広告に登録している方は、

登録した際の「アカウント名」欄に記入したものと同じにする必要があります。 忘れてしまった場合は本マニュアルの「■Yahoo![プロモーション広告登録内容の確認」](#page-18-0)をご 覧ください。

④ 保存ボタンをクリックします。

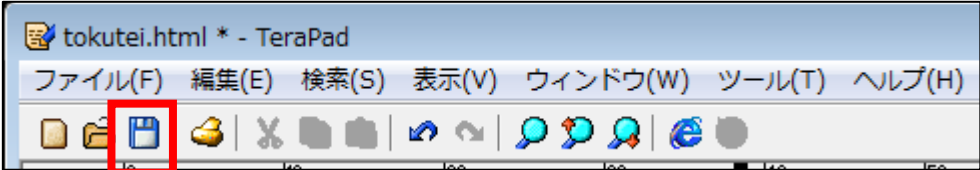

<編集後>

このように「販売業者」部分が編集されていればOKです。

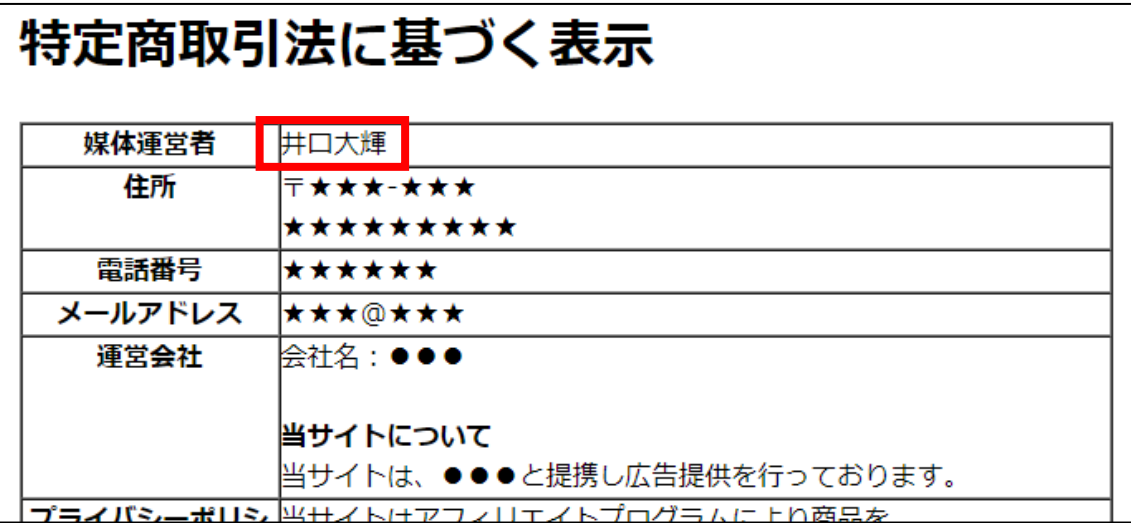

#### 【8】

次に住所を編集します。

## <住所はここに表示されるものです。>

## 特定商取引法に基づく表示

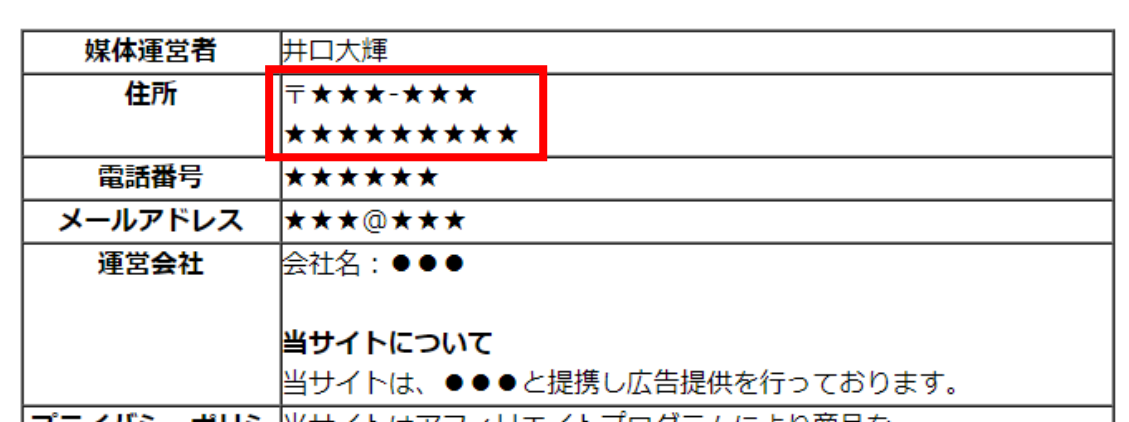

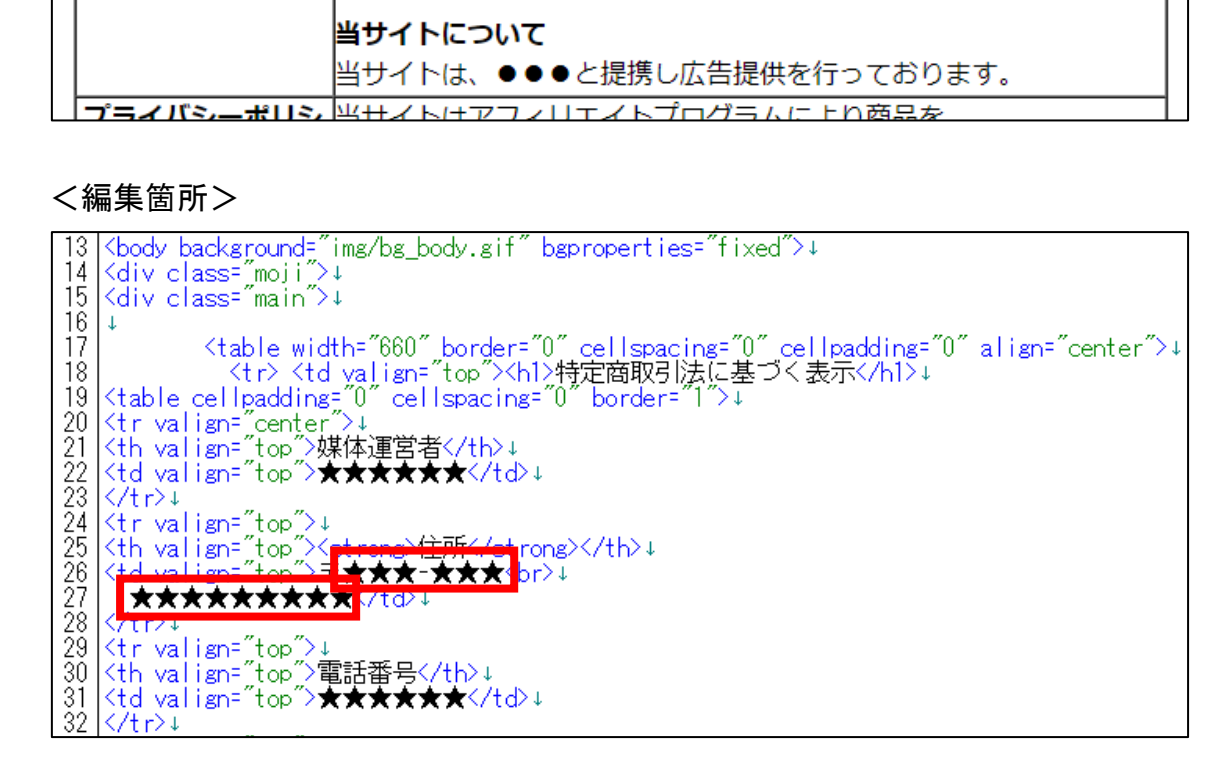

<編集箇所:拡大>

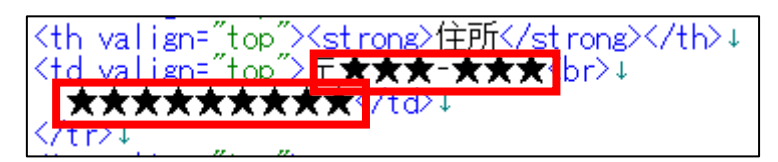

① 住所の下にある「★★★-★★★」部分を選択します。

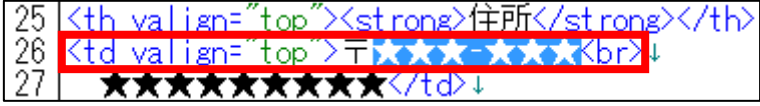

**②** [BackSpace]キーを押し「★★★-★★★」を消します。 ※前後のタグを消さないように注意すること。

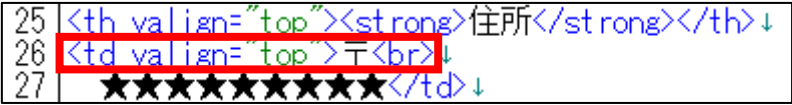

③ 「<td valign="top">〒」と「<br>」の間にあなたの郵便番号を 入力します。

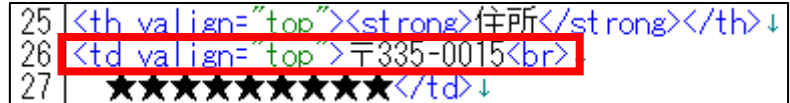

※郵便番号は Yahoo!プロモーション広告に登録ものと同じにする必要があります。

④ 郵便番号の下にある「★★★★★★★★★」部分を選択します。

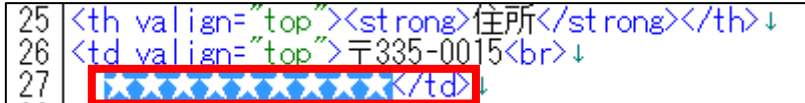

⑤ [BackSpace]キーを押し「★★★★★★★★★」を消します。 ※前後のタグを消さないように注意すること。

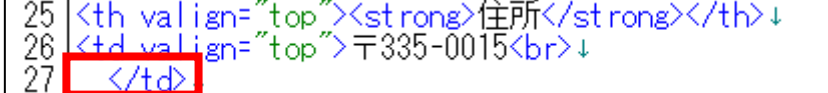

⑥ 「</td>」の前にあなたの住所を入力します。

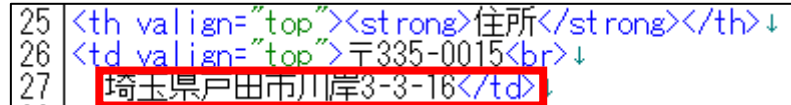

※住所は Yahoo!プロモーション広告に登録したものと同じ表記にする必要があります。

⑦ 保存ボタンをクリックします。

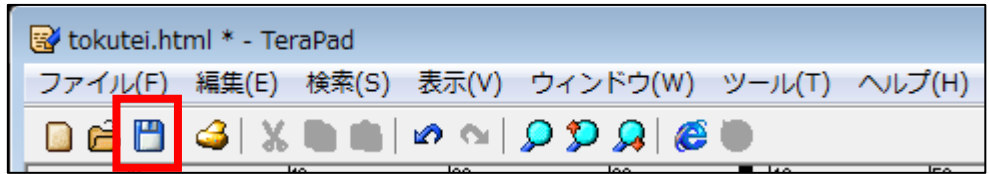

<編集後>

このように「住所」部分が編集されていればOKです。

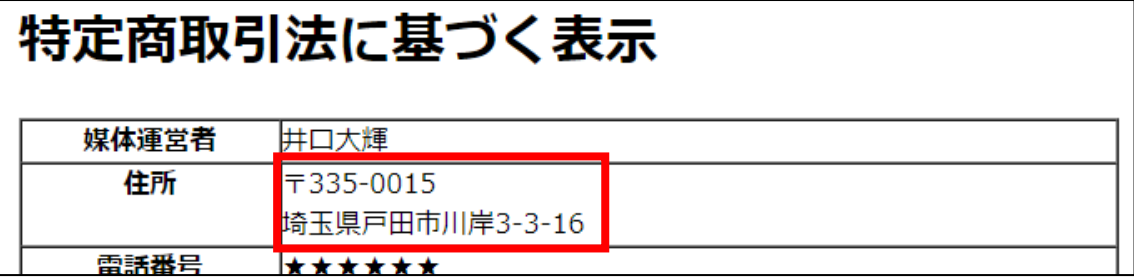

#### 【9】

次に電話番号を編集します。

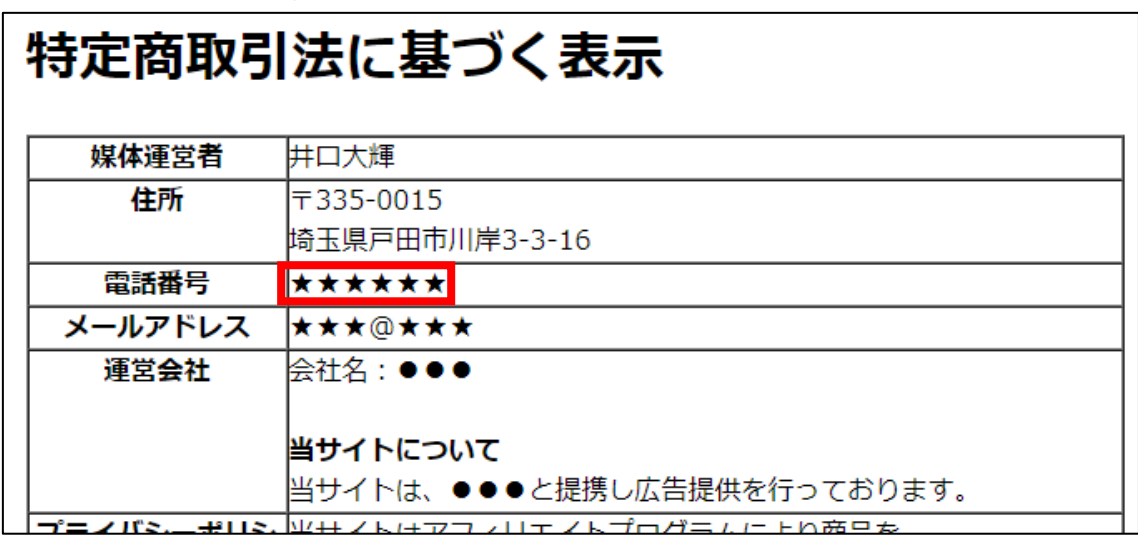

<電話番号はここに表示されるものです。>

<編集箇所> 22<br>
23 </tr><br>
24 </tr valign="top"> ,<br>
25 <th valign="top"> ,<br>
26 <td valign="top"> ,<br>
27 = 埼玉県戸田市川岸3-3-1b、<br>
28 </tr>+<br>
28 </tr>+<br>
30 <th valign="top"> ,<br>
31 </td valign="top"> ★★★★★★ /<br>
32 </tr>+<br>
32 </tr>+<br>
29 <tr vali | \/ti/\*<br>| <tr valign="top">\strong>住所</strong></th>+<br>| <th valign="top"><strong>住所</strong></th>+<br>| <td valign="top">〒335-0015<br>+<br>| 「埼玉県戸田市川岸3-3-16</td>+

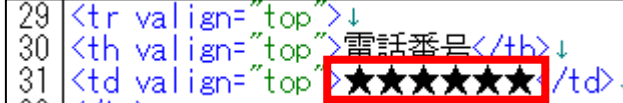

① 電話番号の下にある「★★★★★★」部分を選択します。

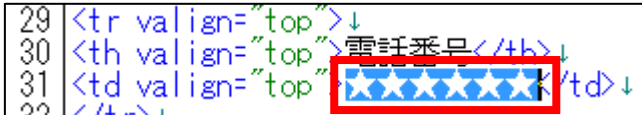

2 [BackSpace]キーを押し「★★★★★★★」を消します。 ※前後のタグを消さないように注意すること。

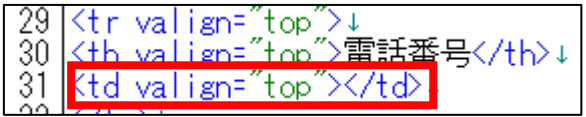

③ 「<td valign="top">」と「</td>」の間にあなたの電話番号を 入力します。

※電話番号は Yahoo!プロモーション広告に登録ものと同じにする必要があります。

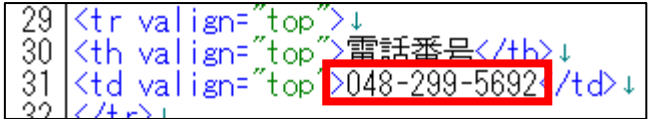

④ 保存ボタンをクリックします。

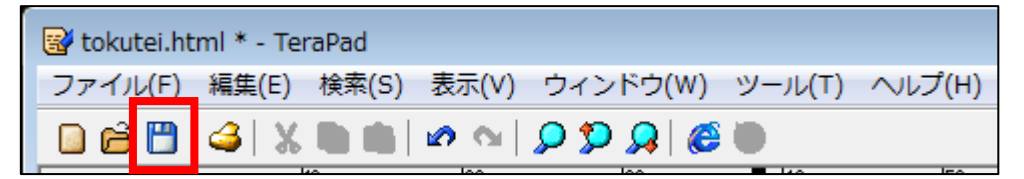

<編集後>

このように「電話番号」部分が編集されていればOKです。

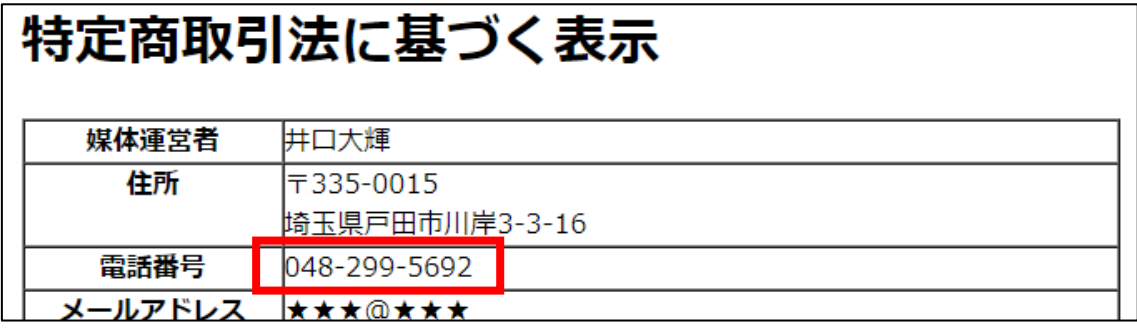

## 【10】

最後にメールアドレスを編集します。

<メールアドレスはここに表示されるものです。>

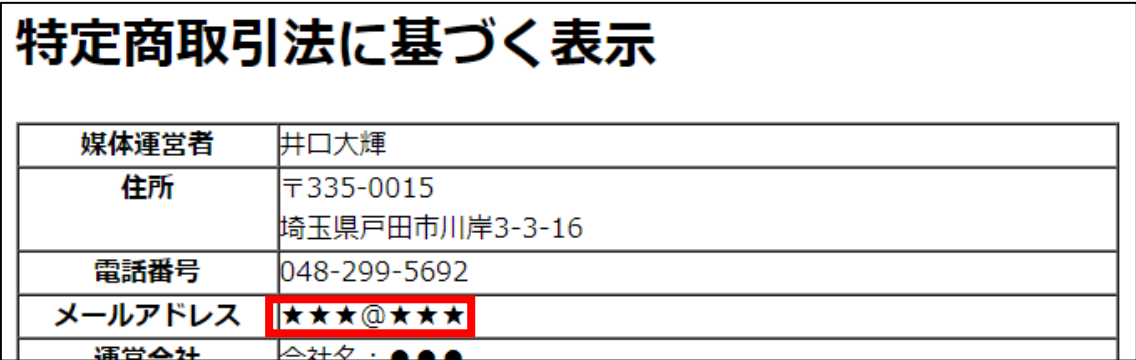

<編集箇所>

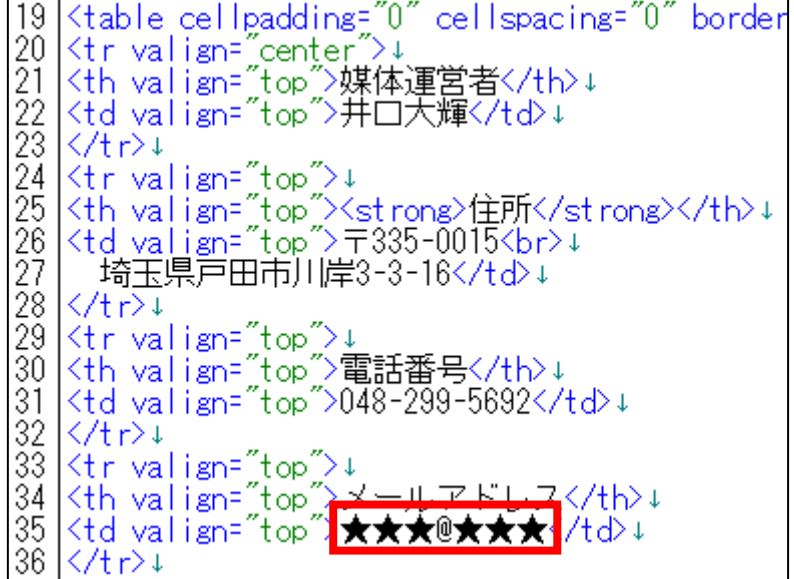

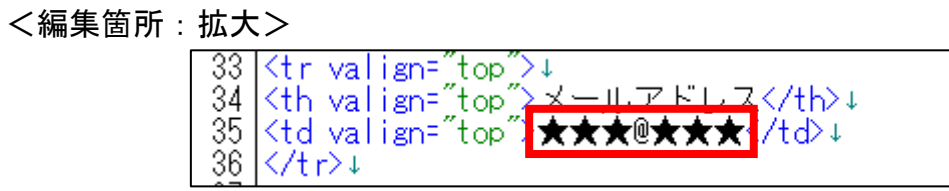

① メールアドレスの下にある「★★★@★★★」部分を選択します。

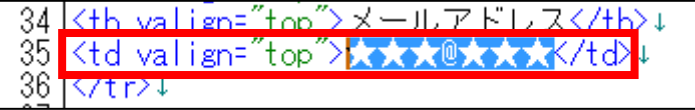

2 [BackSpace]キーを押し「★★★@★★★」を消します。 ※前後のタグを消さないように注意すること。

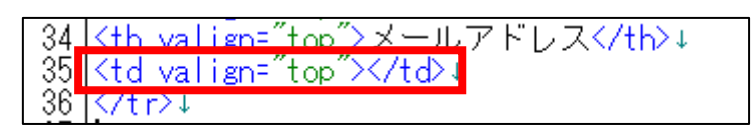

③ 「<td valign="top">」と「</td>」の間にあなたのメールアドレスを 入力します。

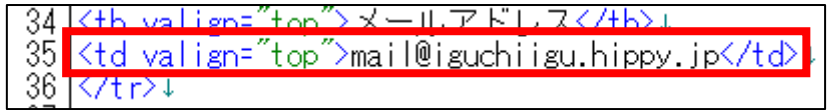

- ※メールアドレスは Yahoo!プロモーション広告に登録したものと同じ表記に する必要があります。
- ④ 保存ボタンをクリックします。

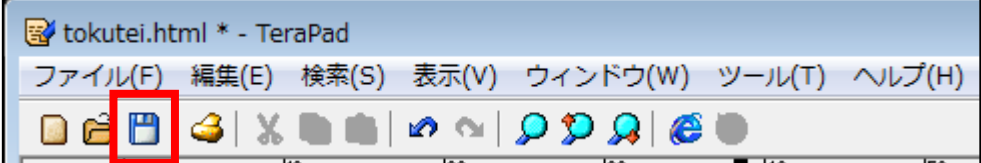

<編集後>

このように「メールアドレス」部が編集されていればOKです。

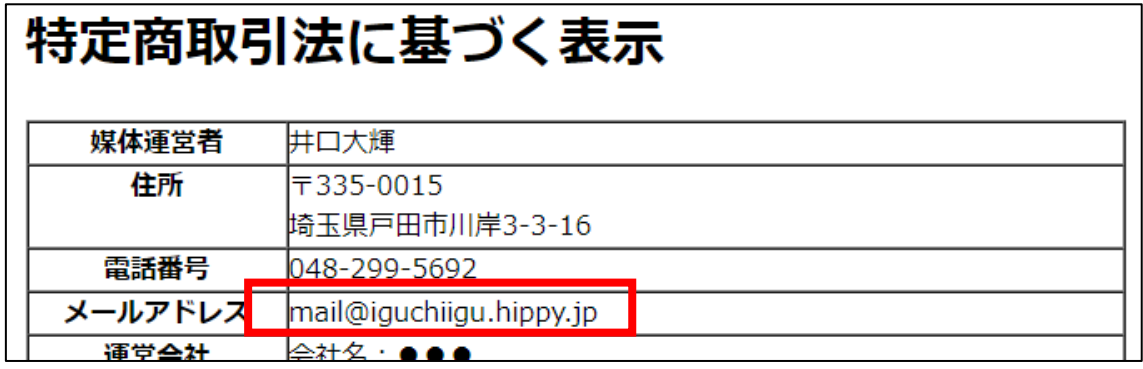

これで「特定商取引法に基づく表示」の編集は完了です。 最後にサイト全体を1つずつ確認しましょう。

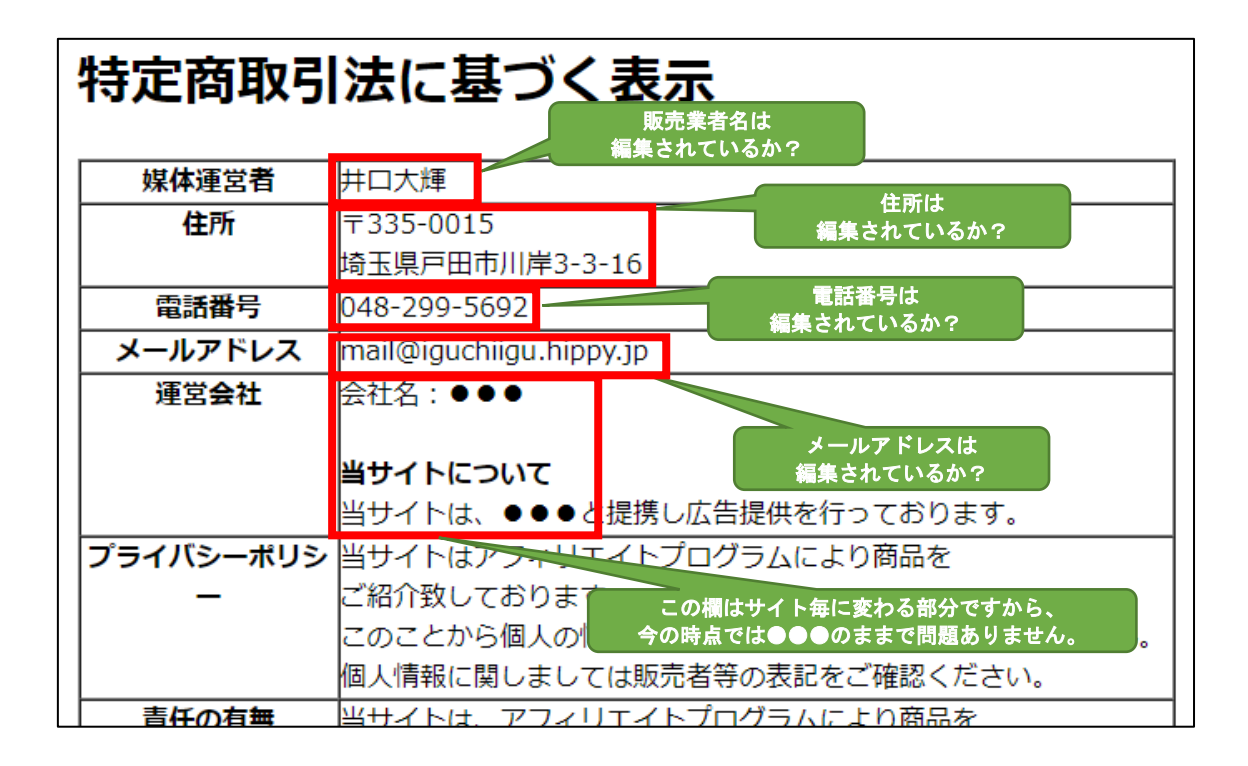

<上級者の方へ> 住所,電話番号,メールアドレスなどを画像文字にしたり、 メールアドレスの @ を別の文字に置き換えることはNGです。 Yahoo!プロモーション広告の審査に通りません。 マニュアルの通りに実践してください。

これで特定商取引法に基づく表示の作成は終了です。 お疲れ様でした。

## <span id="page-18-0"></span>■Yahoo!プロモーション広告登録内容の確認

すでに Yahoo!プロモーション広告に登録している方は、 登録内容を確認してください。

なぜなら、特定商取引法に基づく表示は Yahoo!プロモーション広告に登録したものと同じにする必要があるからです。

もし、違った情報を記載していると、審査に落ちてしまいますので、 忘れてしまった場合はしっかりと確認しましょう。

それでは、Yahoo!プロモーション広告の登録内容の確認方法を説明します。

※まだ登録していない方は飛ばしてください。

### 【11】

下記URLより Yahoo!プロモーション広告ログイン画面へアクセスします。

## ▼Yahoo!プロモーション広告ログイン画面

https://login.bizmanager.vahoo.co.jp/login?url=https://promotionalads. [business.yahoo.co.jp](https://login.bizmanager.yahoo.co.jp/login?url=https://promotionalads.business.yahoo.co.jp)

## 【12】

Yahoo!プロモーション広告ログイン画面が表示されますので、 ログイン情報を入力します。

① 「Yahoo!JAPAN ビジネス ID」を入力します。

② 「パスワード」を入力します。

③ 「ログイン」ボタンをクリックします。

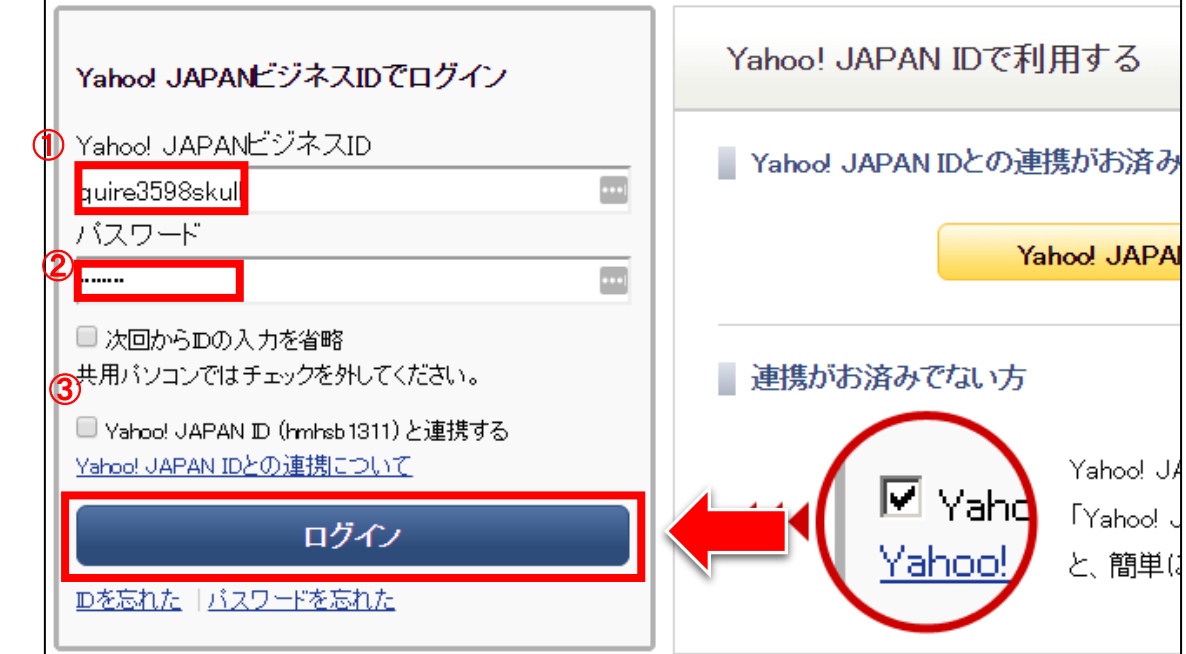

## 【13】

広告管理ツールの「ダッシュボード」が表示されますので、 右上にある「登録情報」リンクをクリックします。

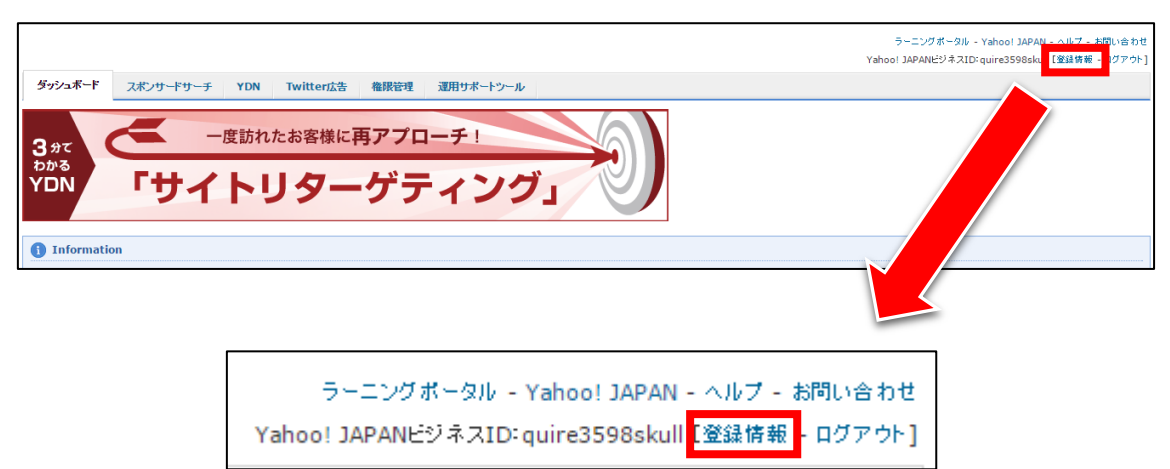

## 【14】

すると登録情報が表示されます。 従業員情報にメールアドレスが記載されています。

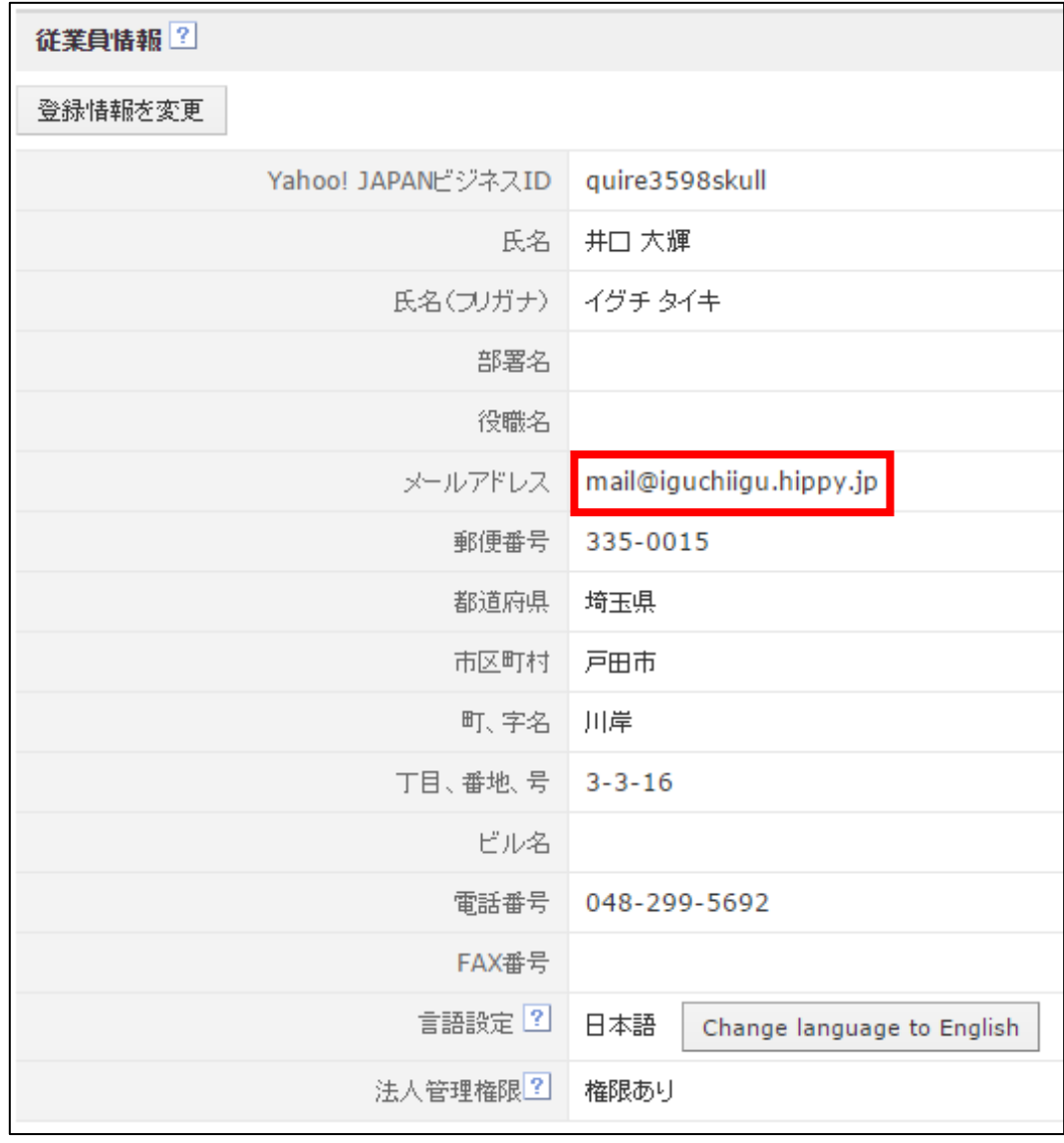

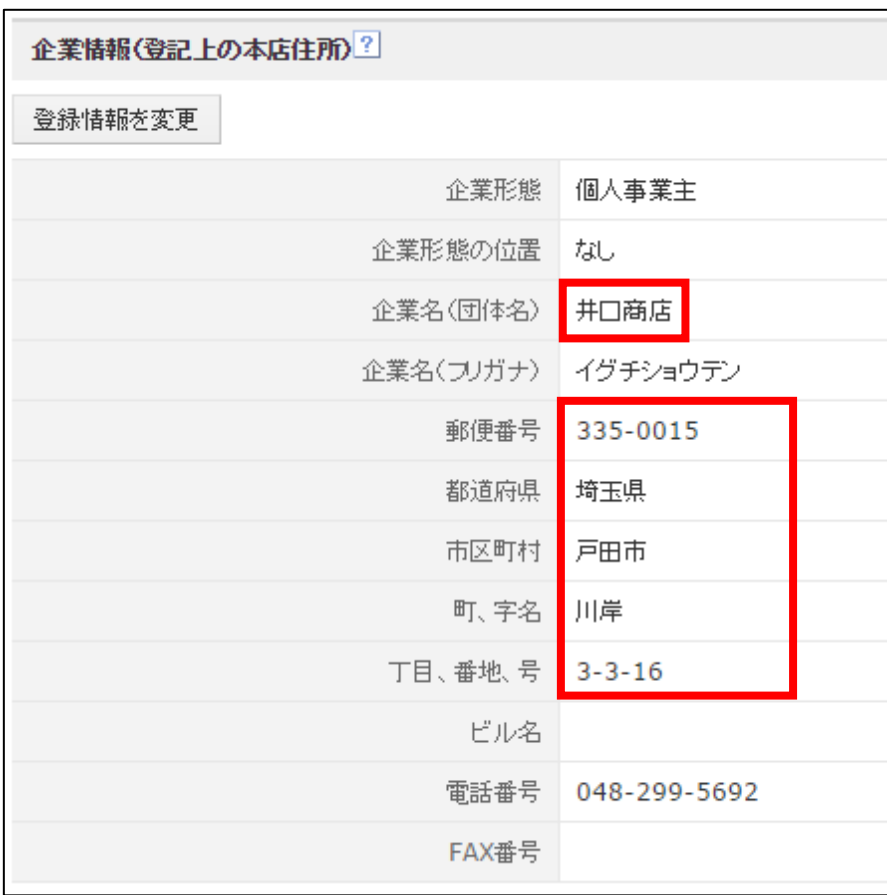

その下にある企業情報に販売業者名(屋号)、住所が記載されています。